## **Instalar Karel en Windows**

## Paso 1: Entrar [a www.olimpiadadeinformatica.org.mx](http://www.olimpiadadeinformatica.org.mx/)

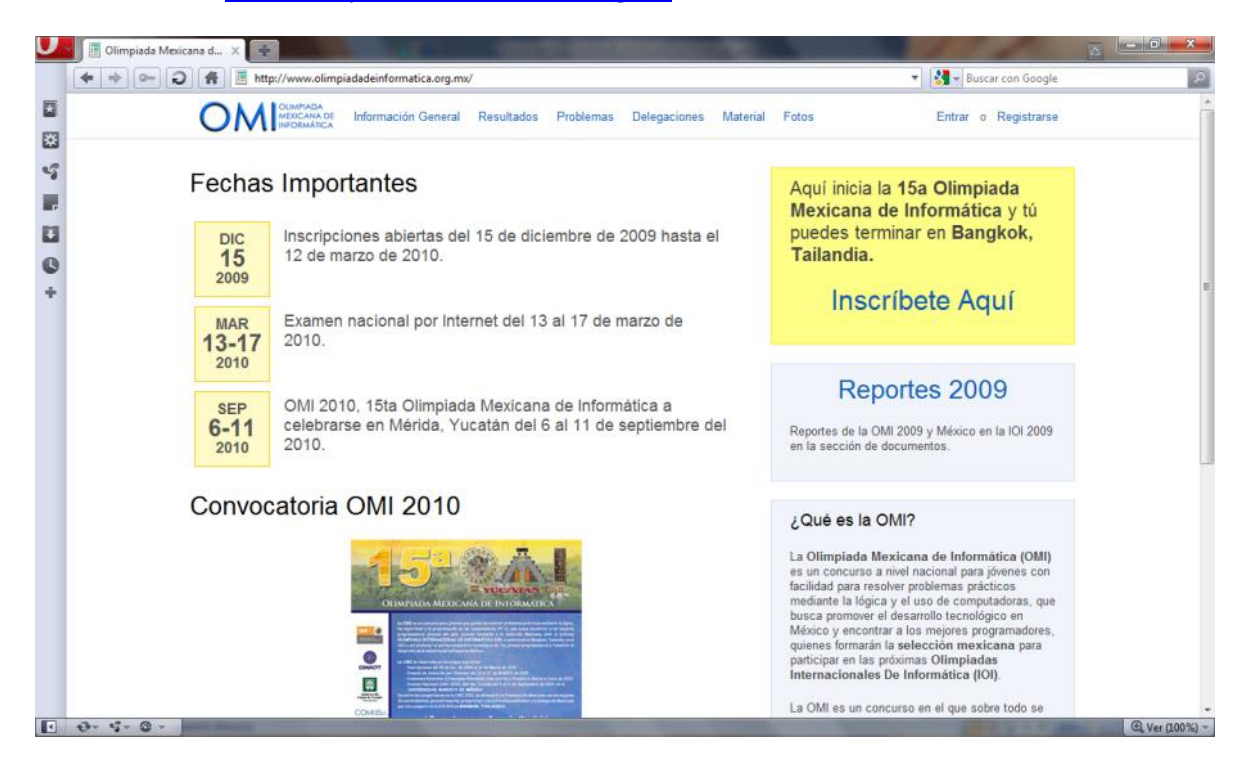

Paso 2: Hacer click en Material, del menú superior.

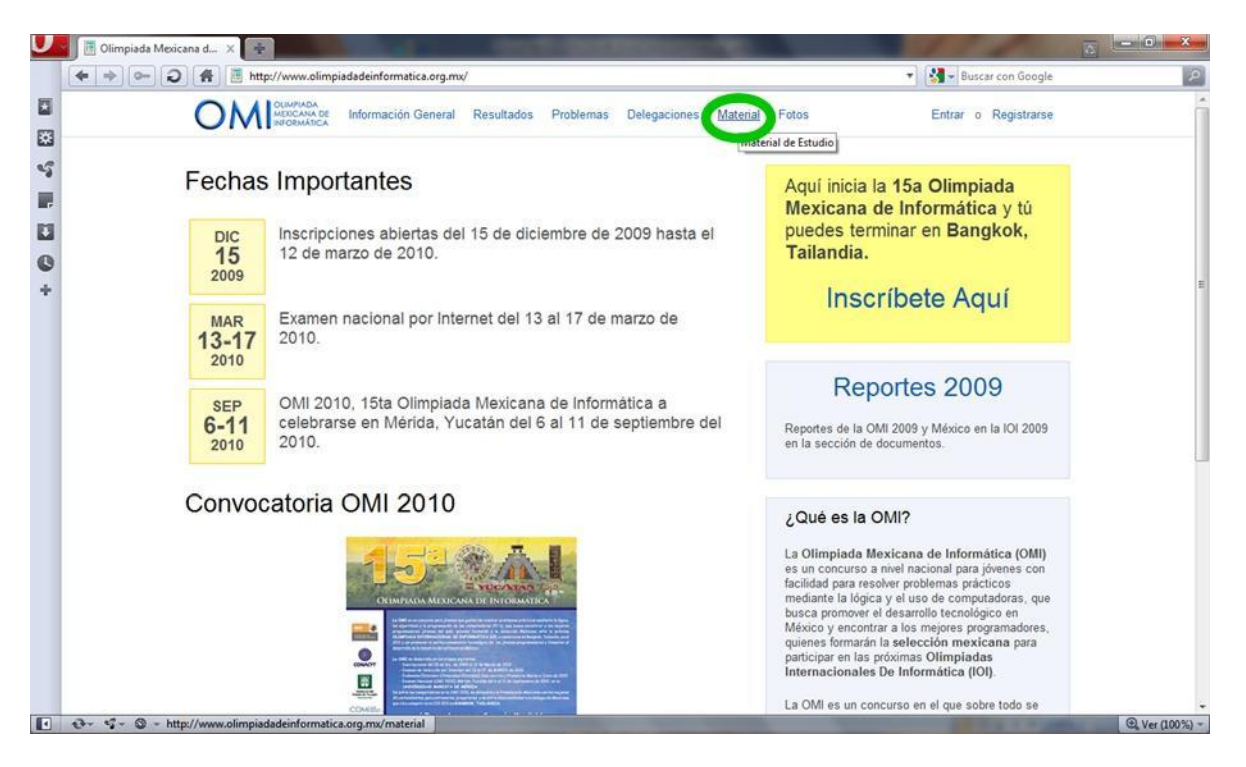

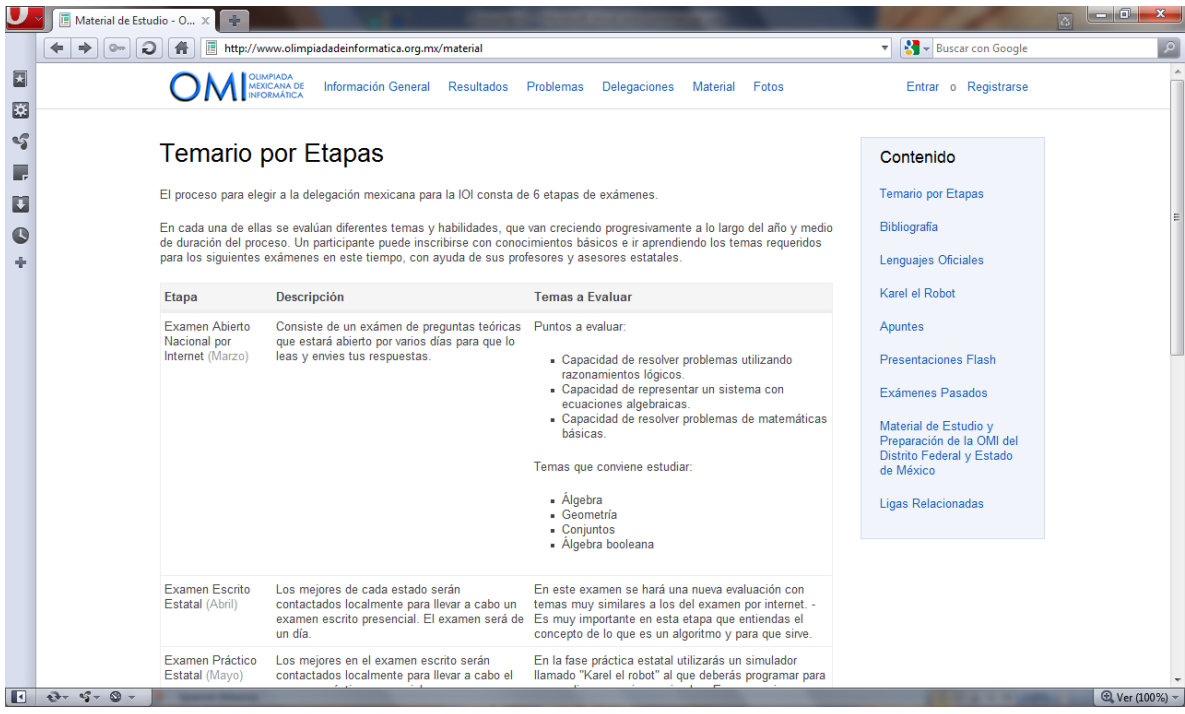

Paso 3: Dar click en Karel el Robot del menú lateral derecho.

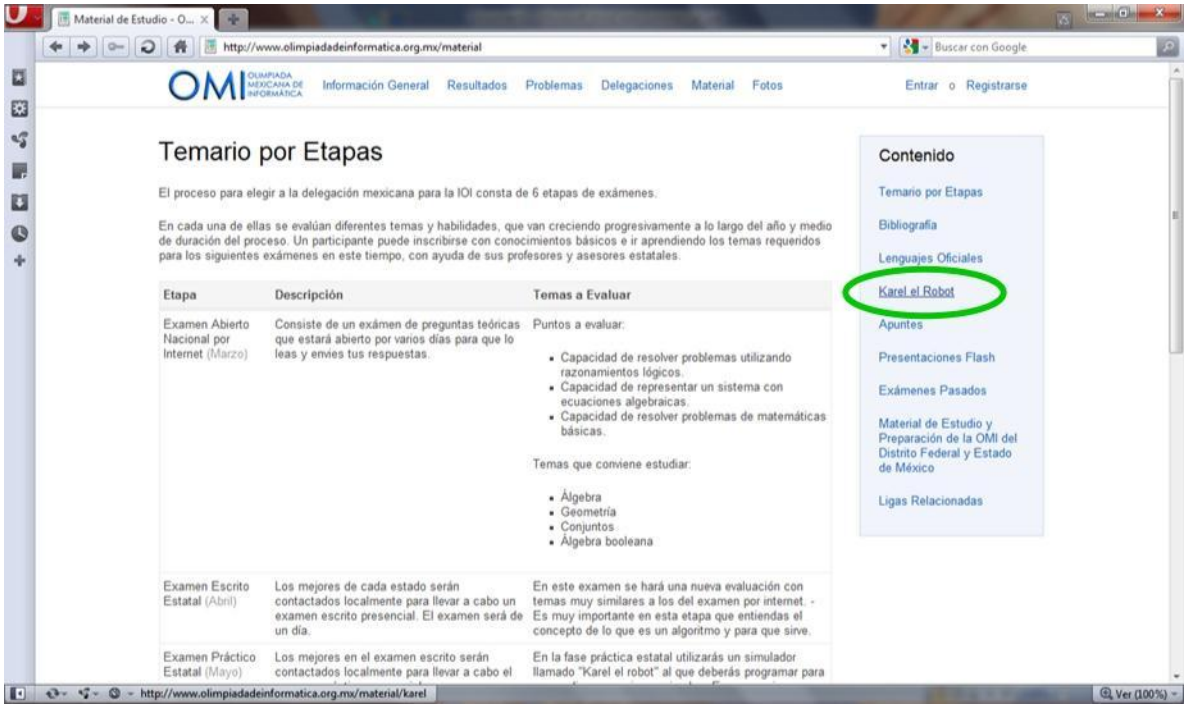

Paso 4: Dar click en Karel OMI versión 1.2

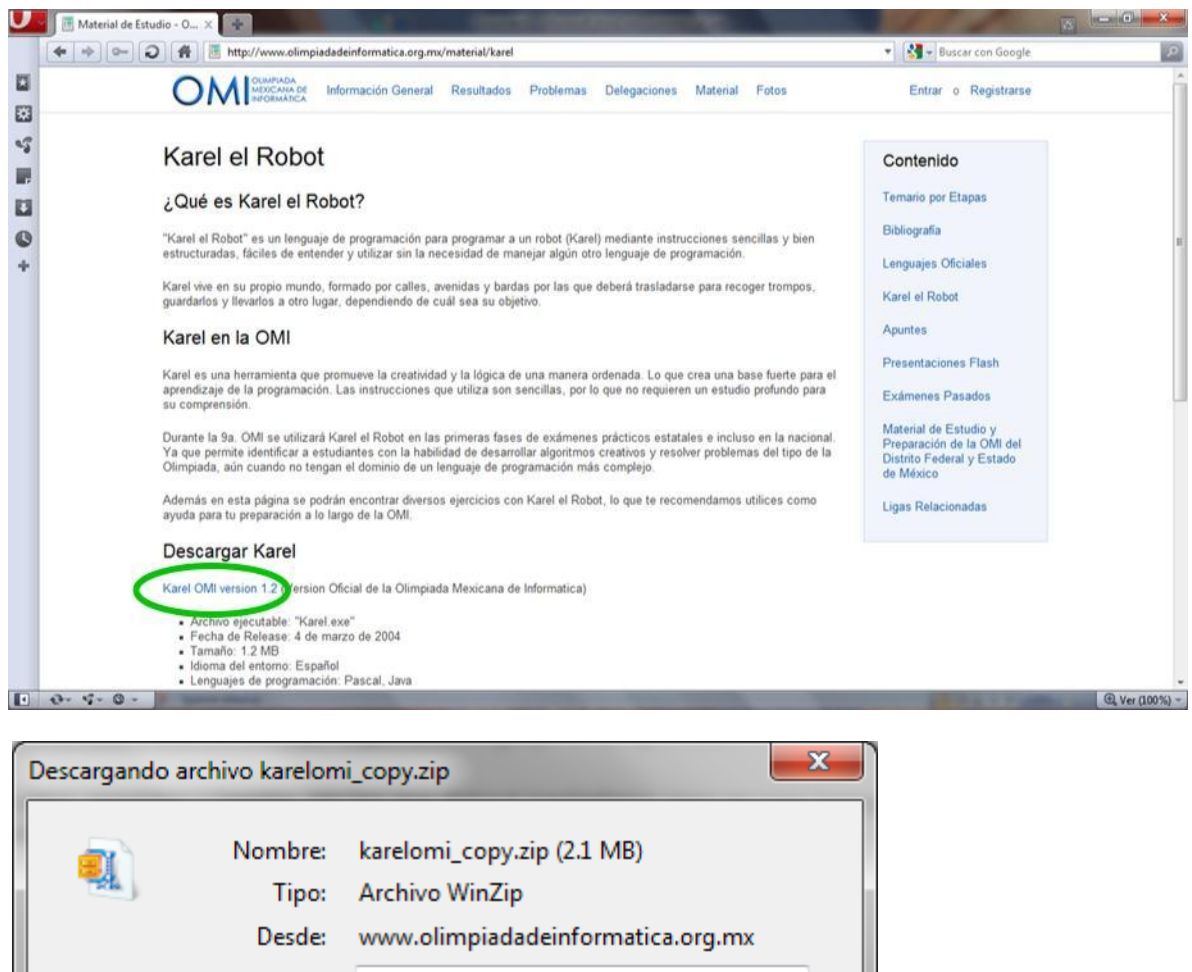

WinZip Abrir con: ▼ Recordar elección y no mostrar el diálogo de nuevo Abrir Guardar Cancelar Ayuda

Paso 5: Dar click en guardar.

Paso 6: Ir al directorio donde lo guardamos.

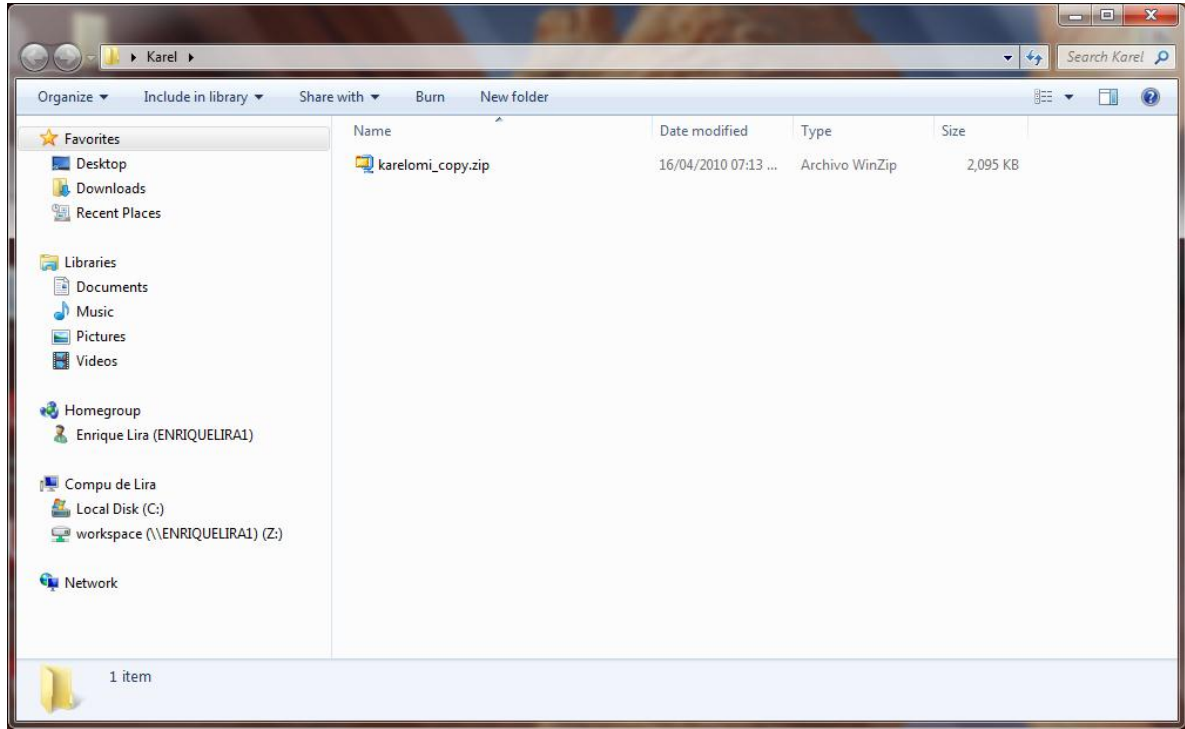

Paso 7: Descomprimir el archivo. Puede que necesites un programa para

hacerlo[\(http://www.winzip.com/](http://www.winzip.com/) [o http://www.winrar.es/](http://www.winrar.es/) )

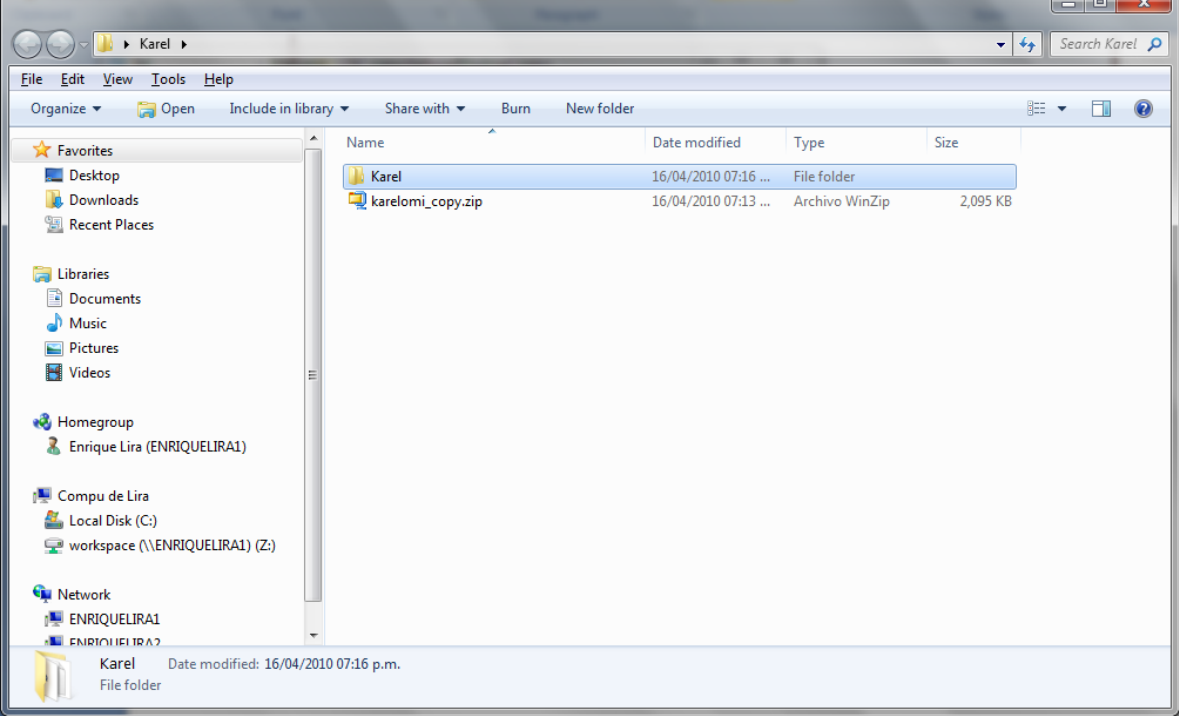

 $\overline{\phantom{a}}$ 

 $\blacksquare$ 

 $\overline{\phantom{a}}$   $\overline{\phantom{a}}$   $\overline{\phantom{a}}$ 

## Paso 8: Abrir la carpeta Karel

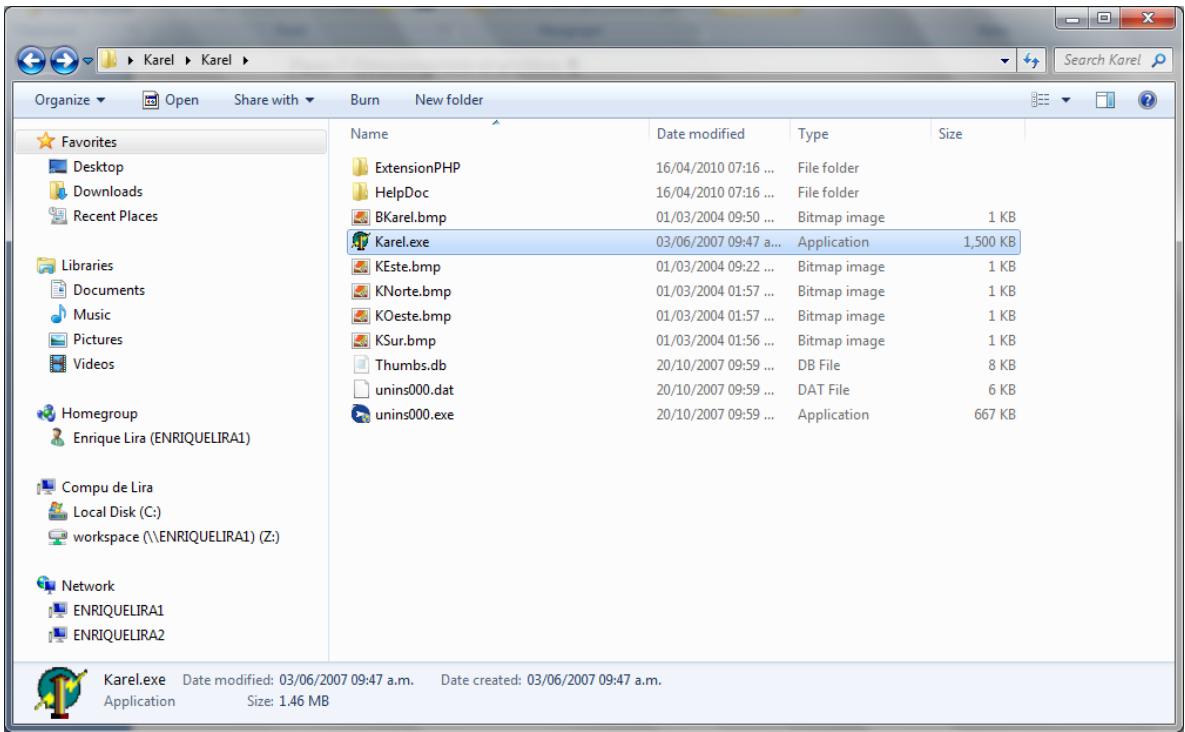

## Paso 9: Ejecutar Karel.exe

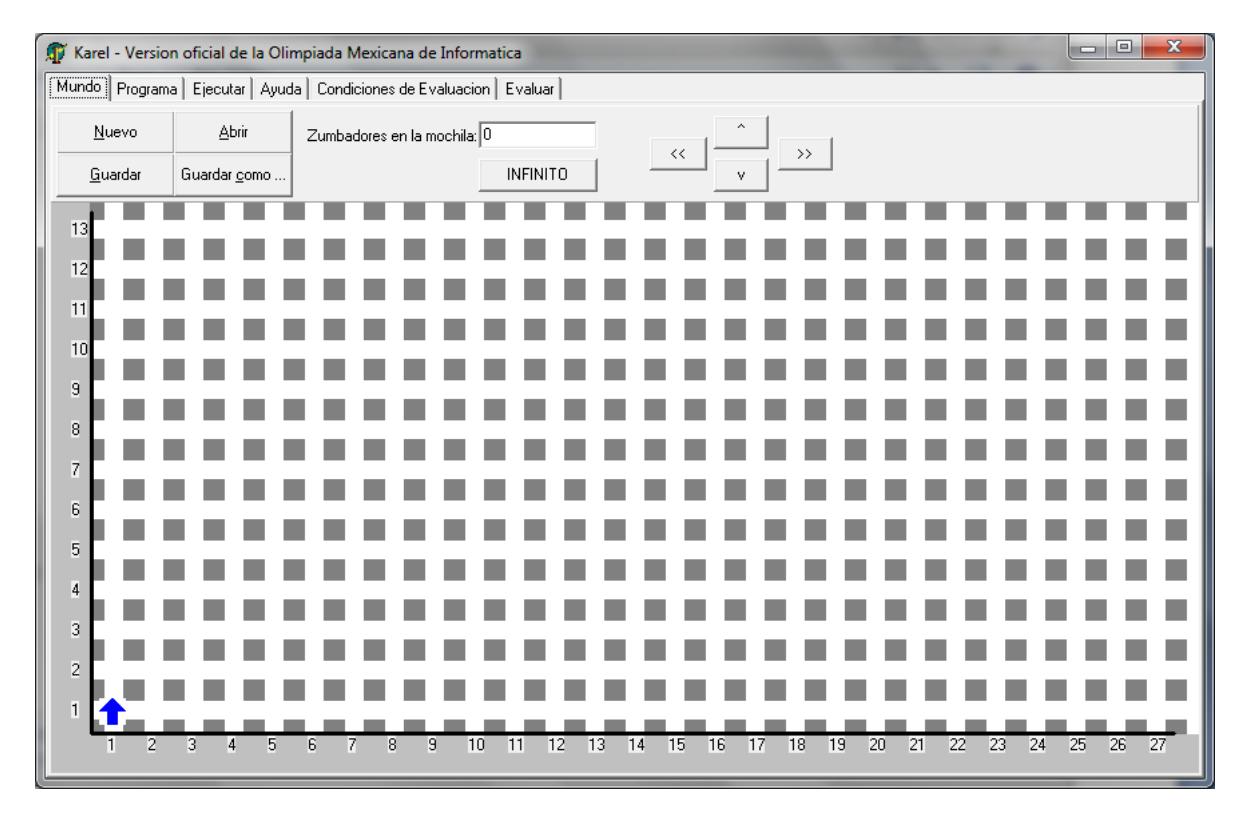

**LISTO YA PUEDES EMPEZAR A USAR KAREL**